## **Comment voir un cahier de textes comme les élèves et leurs parents ?**

Les élèves sont dans une seule classe avec un professeur par matière. Par défaut, c'est le travail à la maison qui apparait en premier pour un élève ou un parent.

Un chef d'établissement lui, voit tous les cahiers de l'établissement : avant d'observer un cahier de textes « comme » un élève il faut réaliser quelques réglages simples et rapides.

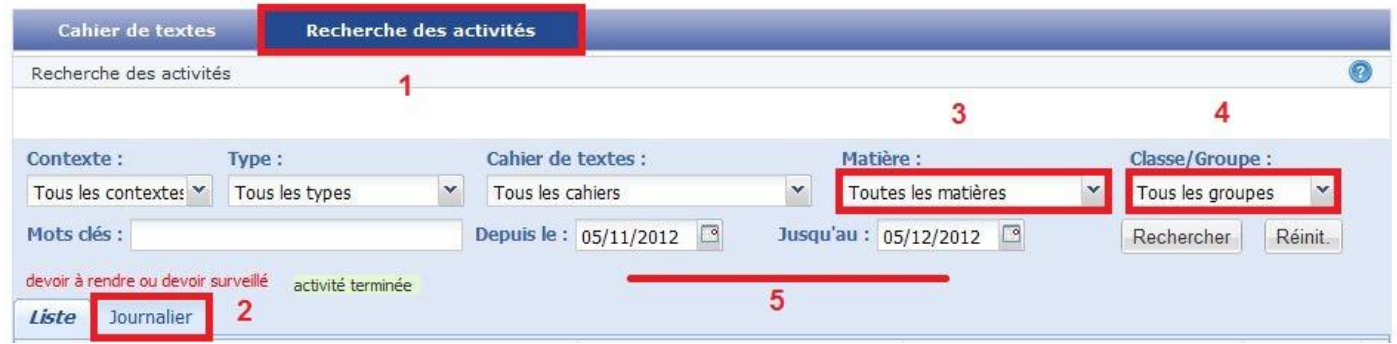

Dans les cahiers de textes, cliquer sur l'onglet « Recherche des activités » (1) puis sur « Journalier » (2)

On peut laisser « Tous les contextes » (travail en classe **et** à la maison)

Laisser toutes les matières (3) puis choisir la classe/groupe (4)

On peut affiner la recherche en choisissant des dates (5)

Cliquer sur le bouton « Rechercher » afin de lancer la recherche.

Le cahier de texte de la classe s'affiche :

Exemple d'un cahier de texte avec une seule matière :

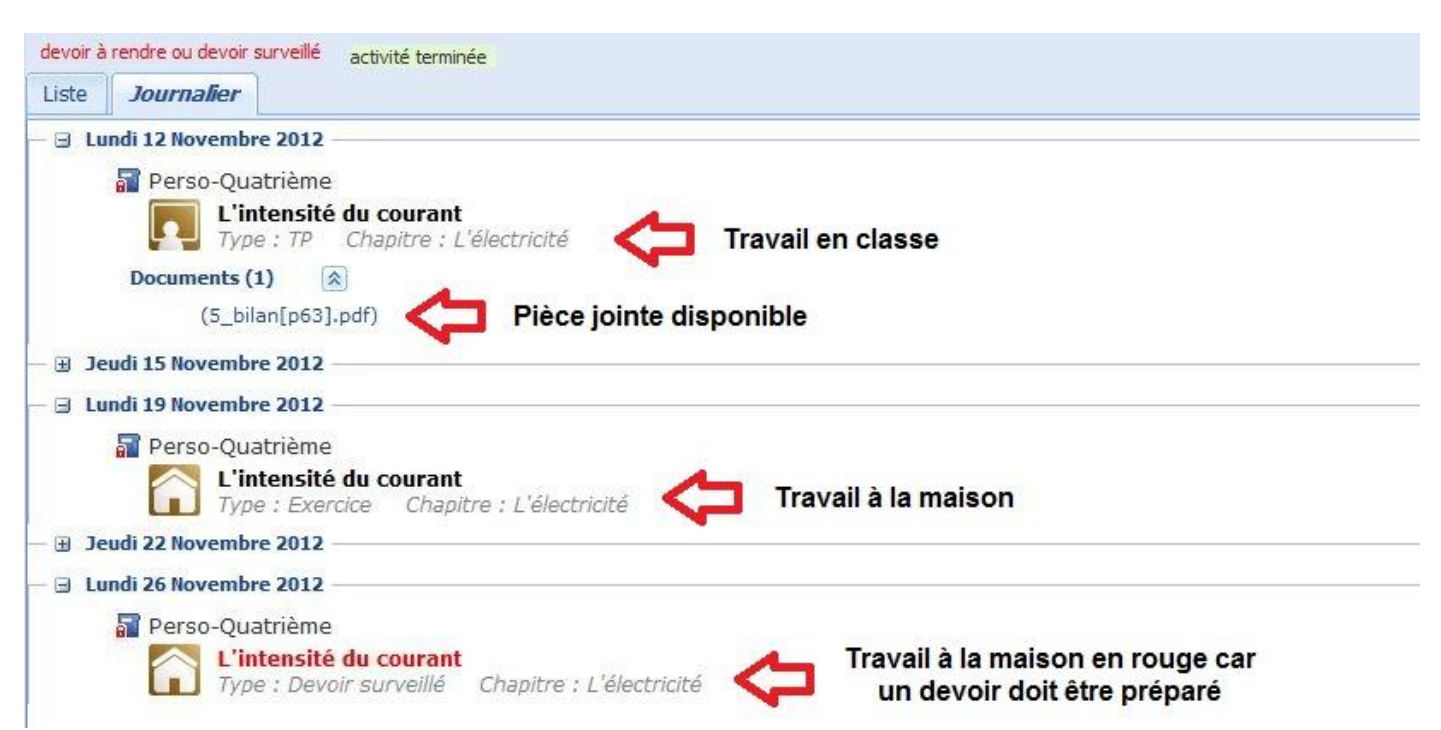

## Exemple d'un cahier de texte avec plusieurs matières :

On note les logos différents entre la séance de cours et le travail à la maison.

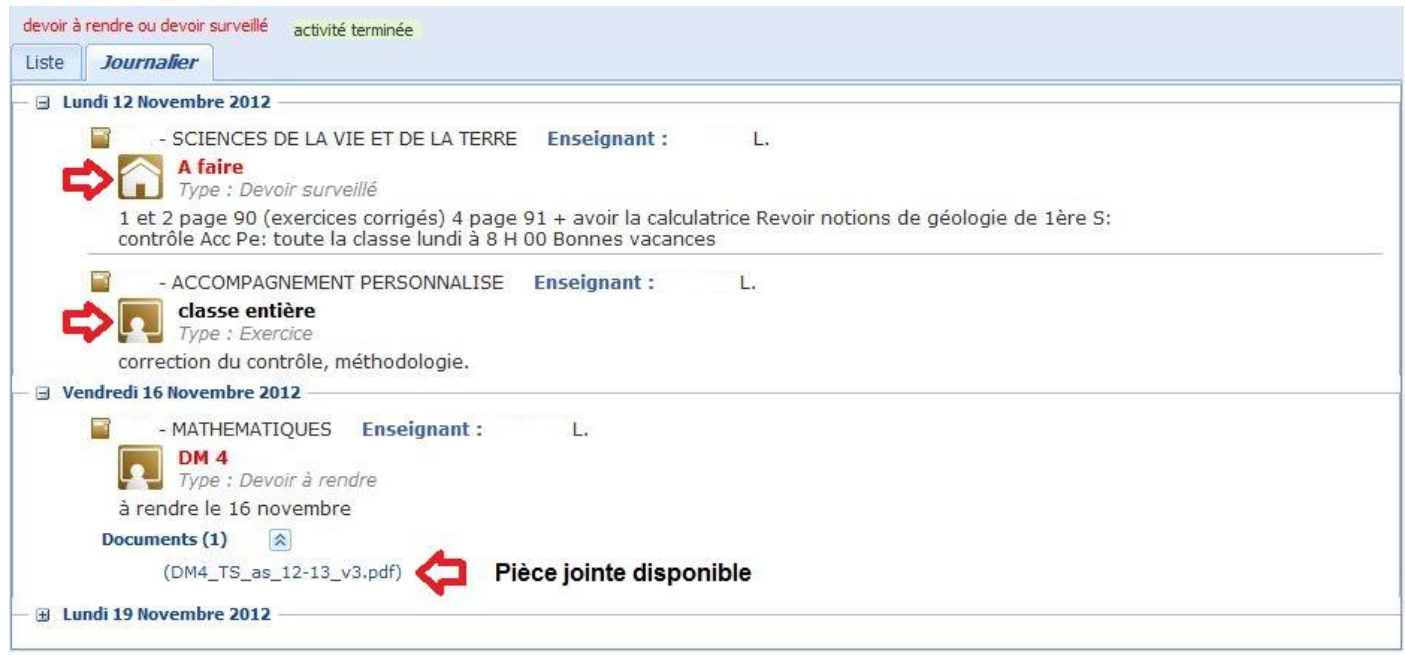

## **Pour un élève, c'est le travail journalier à la maison qui apparait par défaut (comme sur son agenda)**.